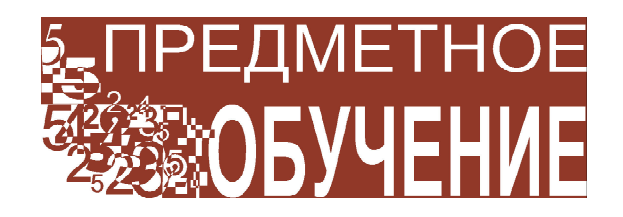

## Люблинская Ирина Ефимовна

## СОСТАВЛЕНИЕ И ИСПОЛЬЗОВАНИЕ ТЕСТОВ

В пятой статье нашего никла о возможностях программы TI-Nspire CAS читатели ознакомятся с приложением Опросник (Question) для составления тестов в режиме контрольных и самостоятельных работ с возможностью самооценки. Заметьте, что это приложение доступно только в учительской версии программы. В ученической версии программы школьники могут отвечать на поставленные вопросы и в случае, когда учитель задал самостоятельную работу в режиме самооценки, проверить собственные ответы.

Приложение Опросник (Question) позволяет учителю создавать вопросы различ-

ного формата, которые могут быть включены как в контрольные и самостоятельные работы, так и в исследовательские задания. Приложение Опросник (Question) находится в меню Insert в рабочей области Документы (Documents workspace) (рис.  $1$ ).

Для создания тестов в новом документе вставьте приложение Опросник (Question), выбрав ко-

 $M$  Mah $\text{TV}$   $\bigoplus$  Insert  $\rightarrow \bigotimes$ **Question.** Появится окно для выбора типа **BOITDOCA** (Choose Ouestion Type).

В приложении Опросник можно использовать следующие форматы вопросов.

• Multiple Choice (Множественный выбор):

 $-$  Custom Choice ( $\Pi$ <sub>o</sub> выбору пользователя),

 $-$  ABCD.

- True/False (Истина/Ложь),
- $-$  Yes/No ( $\text{Ia/Her}$ ),

- Always/Sometimes/Never (Всегда/Иногла/Никогла).

 $-$  Agree/Disagree (Согласен/Не согла $ceH$ ).

- Strongly Agree...Strongly Disagree (5 options) (Полностью Согласен ... Полностью не согласен  $-5$  вариантов ответа).

• Open response (Открытый ответ):

- Explanation (not auto-graded) (Объяснение - автоматически не оценивается),

- Text Match (auto-graded) (Точное совпадение - оценивается автоматически).

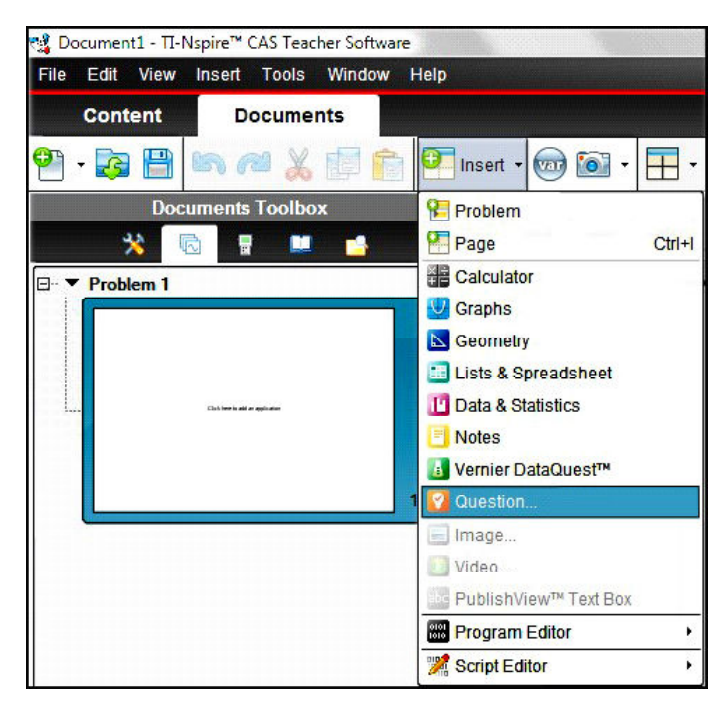

Рис. 1

ПРЕДМЕТНОЕ ОБУЧЕНИЕ

 **Equations and Expressions (Уравнения и выражения):**

– Expression (Выражение).

 **Coordinate Points and Lists (Точки координат и числовые множества):**

– (x,y) Numerical Input (Числовой ввод),

– Drop Points (Точки на координатной плоскости),

- List(s) (Числовые множества).
- **Chemistry (Химия)**.
- **Image (Изображение)**:
- Label (Обозначение предметов),
- Point on  $\ldots$  (Точка на  $\ldots$ ).

При выборе определённого формата вопроса внизу экрана появляется краткое объяснение формата вопроса (рис. 2).

В качестве первого примера выберем формат **Множественный выбор** – по выбору пользователя (**Multiple choice – custom choice**). В правой части экрана появится страница для ввода вопроса и предлагаемых ученику вариантов ответа. В левой части

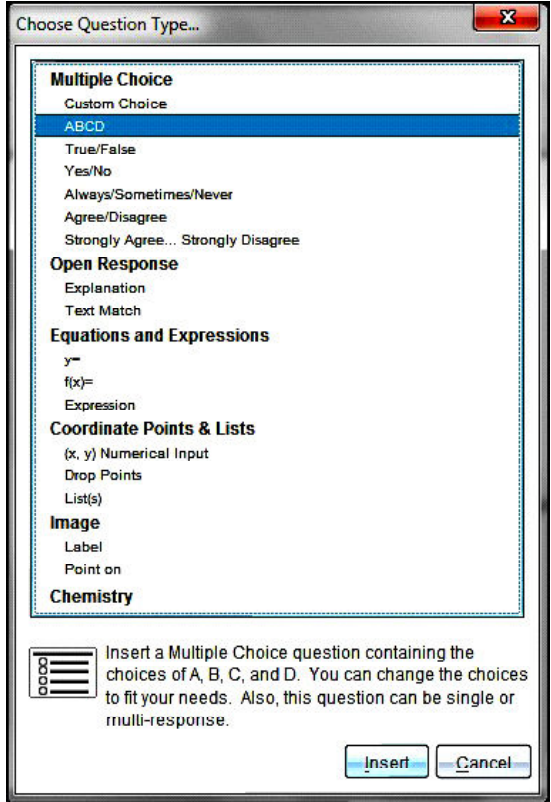

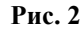

экрана нажмите на иконку в панели инструментов для документов (**Document Toolbox**). В открывшемся меню появятся инструменты и утилиты для создания и конфигурации вопроса (рис. 3).

Введем задание: «Решите уравнение 9<br>5 *x* + 32 = 212 ». Для «красивого» ввода уравнения можно воспользоваться математическими шаблонами. Для этого выберите в панели инструментов команду **II** Insert  $\rightarrow$ **Expression Box**. Тем самым вы вставили поле для ввода математических выражений. Даже при использовании клавиатуры при вводе уравнения внутри этого поля оно будет преобразовано в правильную математическую форму. Введите уравнение и нажмите клавишу «Enter». (*Замечание:* для использования математических шаблонов и симво-

лов можно воспользоваться утилитами

в панели инструментов для документов).

Теперь введем варианты ответа. В этом формате вопроса возможны две ситуации для ответов:

1) имеется только один правильный ответ, поэтому ученики могут выбрать только один вариант ответа, при изменении ответа старый ответ заменяется новым (**Single response**) (рис. 4);

2) для правильного ответа необходимо выбрать все верные утверждения, поэтому

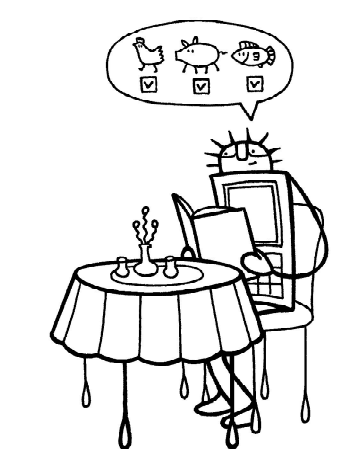

 $\mathcal B$  качестве первого примера выберем  $\varphi$ oþnam n $\kappa$ o $\chi$ ecmbe $\kappa$ noú boí $\delta \varphi$  – no boíbo $\kappa \varphi$ nongzobameng...

 $y=$ ,

 $- f(x)=$ ,

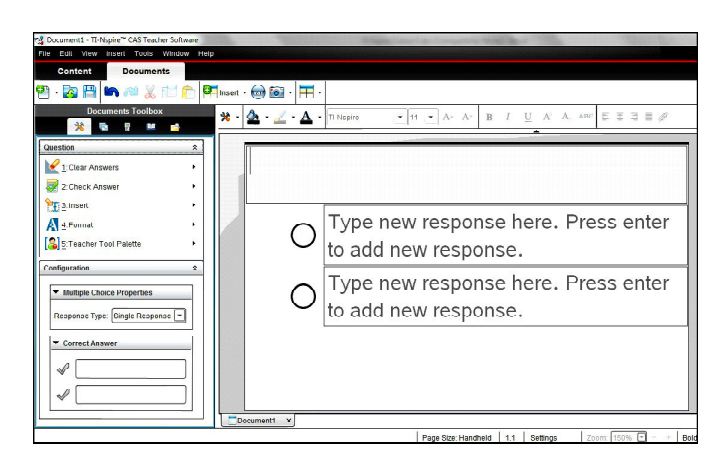

Рис. 3

ученики могут выбрать сколько угодно утверждений (Multiple response). Такие же ситуации возможны и в формате множественного выбора - ABCD. В нашем задании выберем ситуацию с одним правильным ответом. Как и прежде, для ввода формул нужно вставить поле для выражений Insert  $\rightarrow$ Expression Box и вводить формулы с клавиатуры или с использованием математических шаблонов.

Поместите курсор в поле для первого ответа. Вставьте поле для выражений и наберите первый ответ. Нажмите «Enter». Поместите курсор в поле для второго ответа. Вставьте поле для выражений и наберите второй ответ. Нажмите «Enter». При этом появится поле для третьего ответа. Вставьте поле для выражений и наберите третий ответ и т. д. Для удаления пустого поля ответа нажмите клавишу возврата (рис. 5).

Варианты ответов, введенные на странице приложения Опросник, автоматически появляются в окне Правильный ответ (Correct Answer), которое находится в Па-

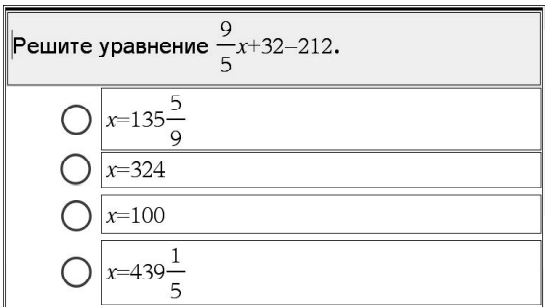

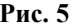

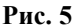

**ПРЕДМЕТНОЕ ОБУЧЕНИЕ** 

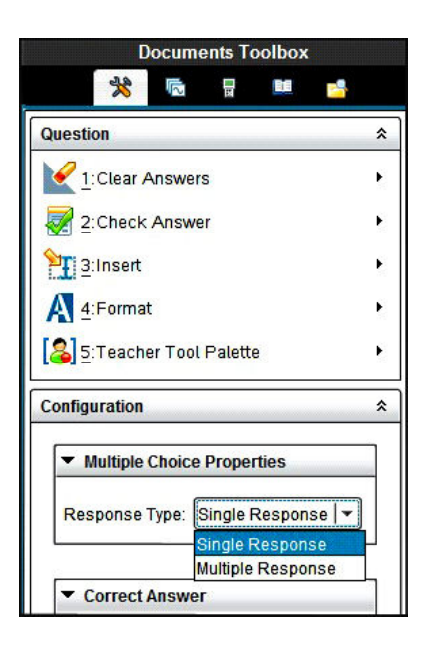

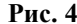

нели конфигураций (Configuration). Отметьте правильный ответ, нажав на галочку в начале поля ответа (рис. 6).

Как было отмечено выше, в приложении Опросник возможно создание заданий в двух режимах: экзаменационном (Exam) и самооценки (Self-Check). В системе управления классом TI-Nspire<sup>TM</sup> Navigator<sup>TM</sup> можно собирать работы учеников, и ответы учеников автоматически сверяются программой для всех вопросов с введенными правильными ответами. При отсутствии такой системы учитель может собрать работы учени-

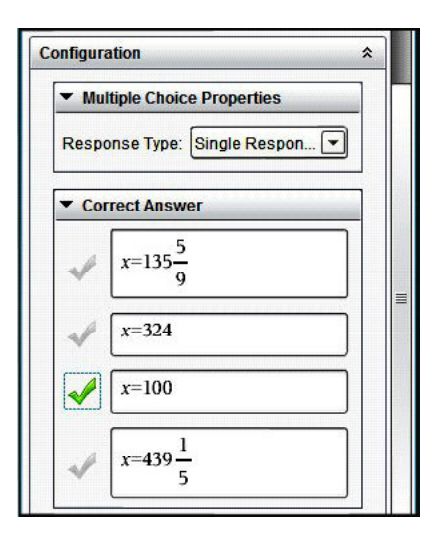

Рис. 6

ков и проверить их «вручную», открыв каждое задание в учительской версии программы. В режиме самооценки ученики могут проверить собственные ответы, после того как они ответят на вопрос. По умолчанию, новые документы настроены как экзаменационные задания. В нашем примере выберем режим самооценки. Для этого выберите

команду  $\left|\sum_{n=1}^{\infty}\right|$  Teacher Tool Palette  $\rightarrow$ **Question Properties**. В появившемся окне измените тип документа (**Document Type**) на самооценку (**Self-Check)** и нажмите «OK». Заметьте, что выбранный тип документа будет применён ко всем вопросам в этом документе (рис. 7).

После того как ученик ответил на вопрос в документе, созданном для работы в режиме самооценки, он может проверить свой ответ, выбрав команду **Проверить ответ** (**Check Answer)** из меню. В случае если ответ правильный, появится извещение «Your current answer is correct». Если ответ неверный – появится извещение «Your current answer is incorrect». В последнем случае ученик может выбрать одну из двух опций: **Show Correct Answer (Показать правильный ответ**) или **Try Again** (**Вернуться к вопросу**).

В вопросах типа **Объяснение** (**Explanation**) не появляется извещение о верности или неверности ответа, когда ученик выбирает опцию проверки ответа (**Check Answer**). Вместо этого появляется возможный ответ, введённый учителем. Для вопросов в формате точного совпадения (**Text** **Match**) извещение о верности ответа появится только в том случае, если ученики ввели ответ точно так, как он введён учителем. Этот формат вопроса совпадает с форматом заданий типа В единого государственного экзамена (ЕГЭ), поэтому в качестве второго примера рассмотрим одно из таких заданий.

Вставьте новый вопрос, выбрав коман- $\Box$  **I** Insert  $\rightarrow$  Question  $\rightarrow$  Open Response  $\rightarrow$ **Text Match**. В поле для вопроса введем формулировку задачи: «На рисунке изображен график производной функции *f*(*x*). Найдите абсциссу точки, в которой касательная к графику *y* = *f*(*x*) параллельна оси абсцисс или совпадает с ней». Для ввода функций и символов нужно вставлять поле для выражений  $(Insert \rightarrow Expression Box)$ . Для того чтобы вставить рисунок в поле вопроса, поместите курсор в новую строку и выберите команду **Insert Image.** Выберите необходимый рисунок и подберите подходящий размер рисунка (рис. 8).

В панели конфигурации вопроса введите правильный ответ (рис. 9).

В качестве третьего примера рассмотрим создание вопроса в формате **Выражение** (**Expression**). В этом формате ответом может быть число, численное выражение, алгебраическое выражение или уравнение. В случае численного ответа можно задать разрешенную погрешность (при округлении). В случае ответа в виде алгебраического выражения или уравнения имеется возможность оценить как правильные все ответы, равносильные правильному. Дополнительно в этом формате можно попросить ученика

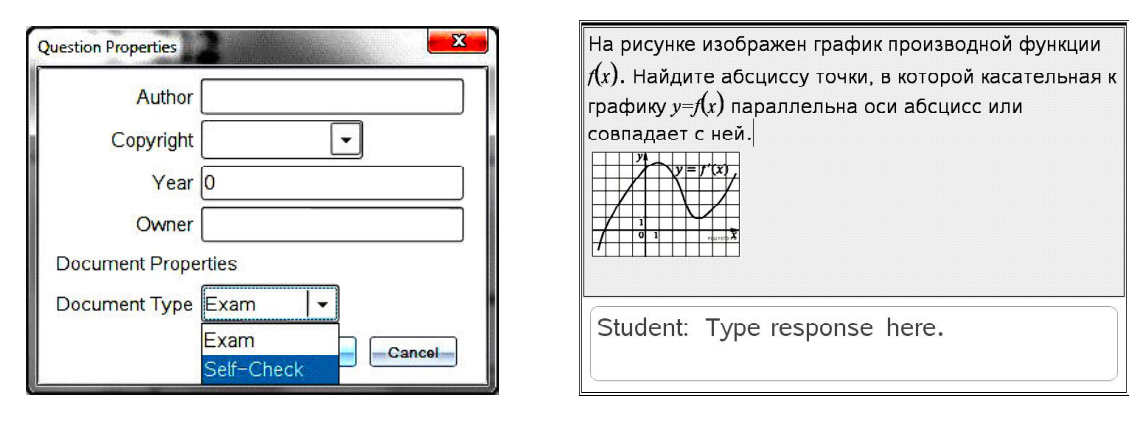

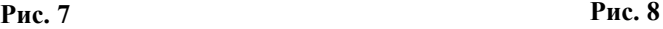

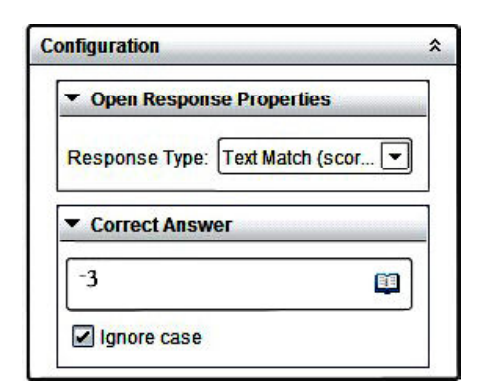

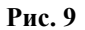

показать свое решение. Благодаря этим особенностям, данный формат вопроса можно использовать для заданий типа С единого государственного экзамена (ЕГЭ).

Вставьте новый вопрос, выбрав коман- $\forall$  Insert  $\rightarrow$  Question  $\rightarrow$  Equations and  $Expressions \rightarrow Expression$ . В поле для задания введите: «Решите уравнение». В панели конфигурации отметьте галочкой квадрат «Allow students to show their work» (рис. 10).

В поле для ответа появились три полосы. В верхней полосе (Starting expression) учитель должен ввести заданное уравнение:  $\log_{3x-3} 3 + \log_{(x-1)^2} 27 = 2$ . В средней полосе (Steps) ученик должен показать шаги решения уравнения. В нижней полосе (Final answer) ученик должен записать ответ  $(pnc. 11)$ .

В левой панели экрана учитель должен ввести правильный ответ и отметить галочкой квадрат «Accept equivalent responses as correct» для оценки равносильных ответов  $(pnc. 12)$ .

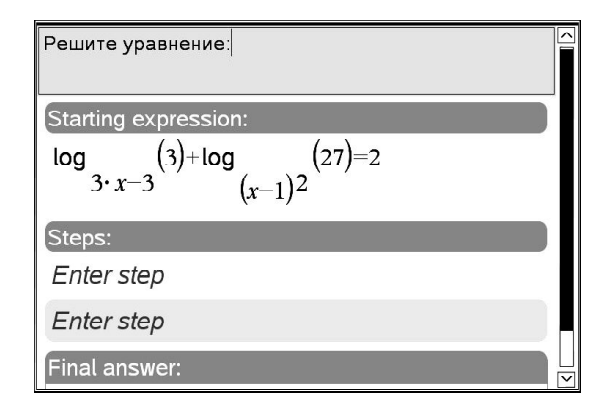

Рис. 11

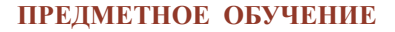

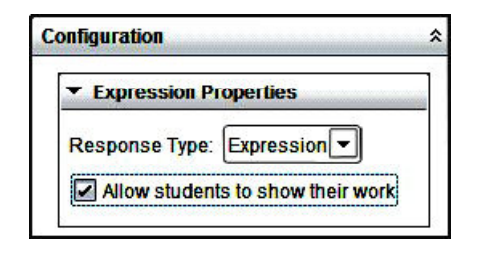

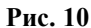

В четвертом примере рассмотрим создание вопроса в формате Уравнения и выражения (Equations and Expressions). Вставьте новый вопрос, выбрав команду  $\rightarrow$  Equations and Insert  $\rightarrow$  Question **Expressions**  $\rightarrow$   $y$  = BBeдите следующий вопрос: «Найдите уравнение касательной к параболе в точке  $(4,13)$ » (рис. 13).

В панели конфигураций можно определить свойства уравнений (Equation Properties) и ввести правильный ответ (Correct Answer). В частности, учитель может отметить квадрат, включить просмотр графика (Include a Graph Preview), для того чтобы ученики могли увидеть график введённого ими уравнения. При включении возможности увидеть график уравнения макет страницы вопроса автоматически изменяется. При вводе выражения для уравнения в

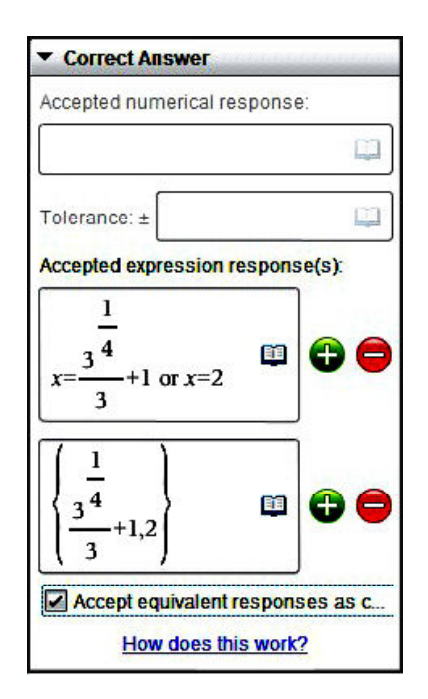

Рис. 12

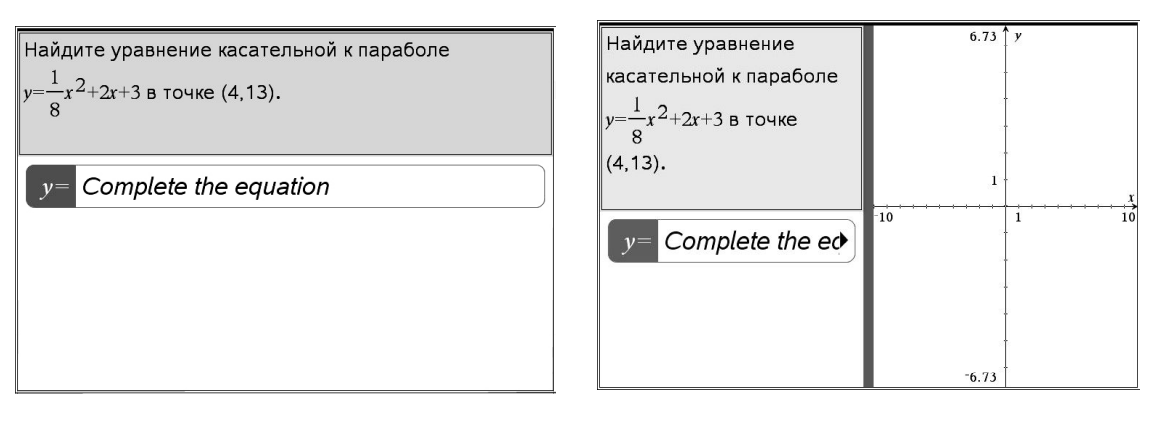

**Рис. 13 Рис. 14**

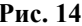

поле *y* **=** график автоматически появится справа от вопроса (рис. 14).

Учитель может выбрать несколько вариантов ответа (**Response type**):  $y = u f(x) = u$ изменить число ответов (**Number of responses**). Как и в предыдущем примере, можно ввести пустые поля для учеников, где они могут показать свою работу. Для этого нужно отметить квадрат «Allow students to show their work».

Для нашего примера в поле для правильного ответа (**Correct Answer**) наберите 3*x* + 1. Отметьте квадрат «Accept equivalent responses as correct**»** (принять все равносильные ответы как верные) (рис. 15).

В следующем примере рассмотрим вопрос в формате **Точки координат и число-**

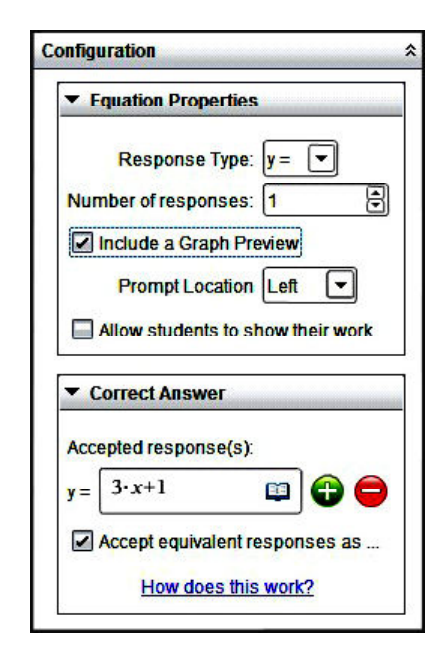

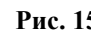

**вые множества** (**Coordinate Points & Lists**). В этом формате имеется несколько опций. При выборе опции ввода точек при помощи координат (**(x,y) Numerical Input**) ученики должны ввести абсциссы и ординаты точек. Учитель может включить просмотр графика аналогично предыдущему примеру. В формате построения точек на графике (**Drop Points**) в вопросе автоматически появится координатная плоскость. В формате ввода числовых множеств (**List(s)**) появится таблица с числом колонок, выбранных учителем. Ученики смогут ввести данные в таблицу в зависимости от задания.

В этом примере рассмотрим следующее задание: «На рисунке (рис. 16) изображен график функции, определенной на интервале (–2; 12). Отметьте все точки максимума функции *f* (*x*)».

Вставьте новый вопрос, выбрав команду **Insert Question Coordinate Points & Lists Drop Points**. Введите задание в поле вопроса и вставьте рисунок на страницу с графиком, выбрав команду **Insert Image**. Измените масштаб так, чтобы оси

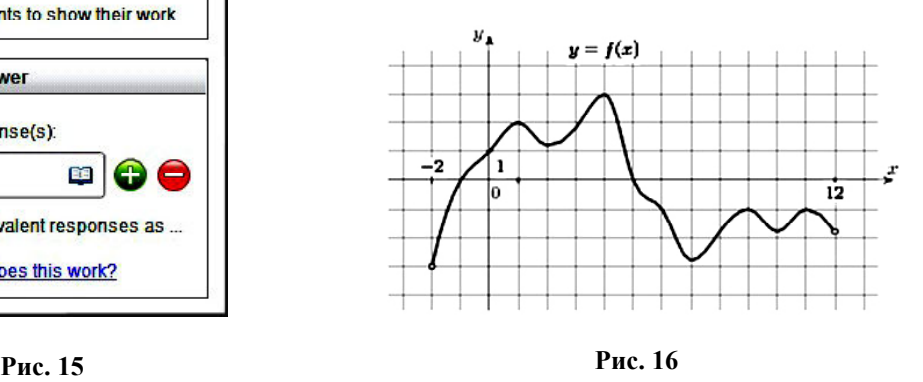

**20** *©* **КОМПЬЮТЕРНЫЕ ИНСТРУМЕНТЫ В ШКОЛЕ. № 5, 2013 г.**

координат и шкала на графике и на рисунке совпали. Заметьте, что использование рисунка на графике не даёт ученикам возможности трассировать график функции (рис. 17).

В панели конфигурации имеется возможность ввести количество точек (Number of points) и правильные ответы (Correct  $answer)$  (p $uc. 18$ ).

В последнем примере рассмотрим задание в формате Изображение (Image). В этом формате можно включить любое изображение, в том числе изображение геометрического объекта или графика функции. При этом имеются две опции для опроса. При выборе опции Обозначение предметов (Label) ученикам предлагается ввести ответы в заранее введенные поля для разных элементов изображения. Например, ученики могут ввести измерения для обозначенных элементов геометрических фигур. При выборе опции Точка на ... (Point on ...) ученикам предоставляется выбор ответов, которые нужно обозначить на изображении.

Для создания изображений геометрических объектов или графиков функций можно

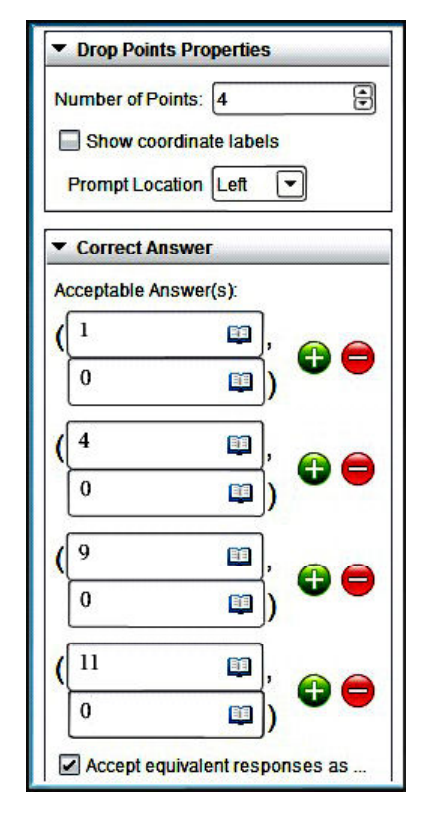

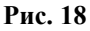

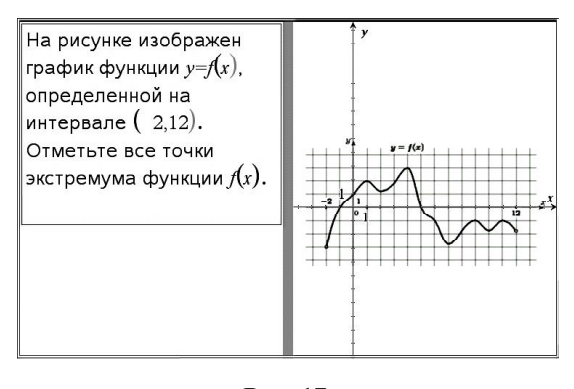

Рис. 17

использовать соответствующие приложения программы и команду Захватить экран (Screen Capture).

Вставьте страницу График (Graphs), выбрав команду Insert → Graphs. Постройте график функции и удалите уравнение функции (рис. 19).

Для захвата изображения экрана выберите команду Screen Capture. Изображение автоматически копируется в буфер обмена. После этого страницу графика можно удалить. Для этого выберите эту страницу в сортировщике страниц в Панели инструментов (Documents Toolbox), нажмите правой кнопкой мышки и выберите Delete.

Вставьте новый вопрос, выбрав коман- $\forall$  Insert  $\rightarrow$  Question  $\rightarrow$  Image  $\rightarrow$  Point оп... Введите следующий вопрос: «Найдите нули квадратичной функции, показанной на графике». Щёлкните в нижней половине экрана и нажмите «CTRL»+ «V», чтобы вставить изображение графика в вопрос.

В панели конфигурации (Configuration) измените число ответов (Number of

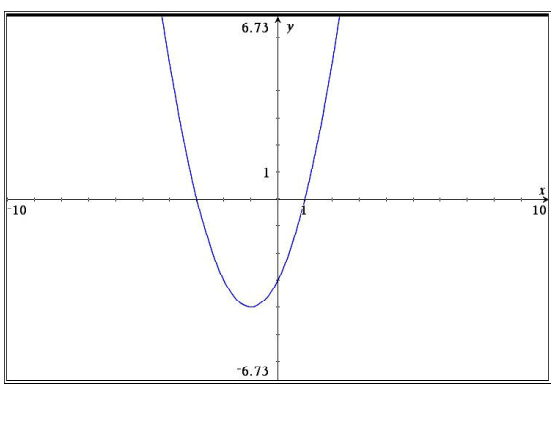

Рис. 19

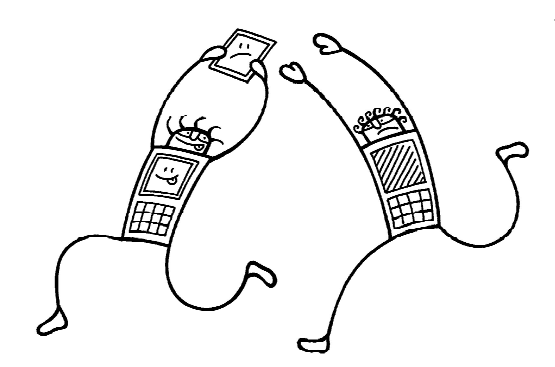

Для захвата изображения экрана выберите Komangy Screen Capture...

responses) на 4 и выберите опцию Все верные утверждения (Multiple response). Этот выбор поместит 4 квадрата на изображение. Передвиньте квадраты так, чтобы два квадрата совпали с корнями функции, одна точка совпала с точкой пересечения графика с осью ординат и последняя точка легла на вершину параболы (рис. 20).

В меню ответов (Answers) отметьте квадраты для правильных ответов (рис. 21).

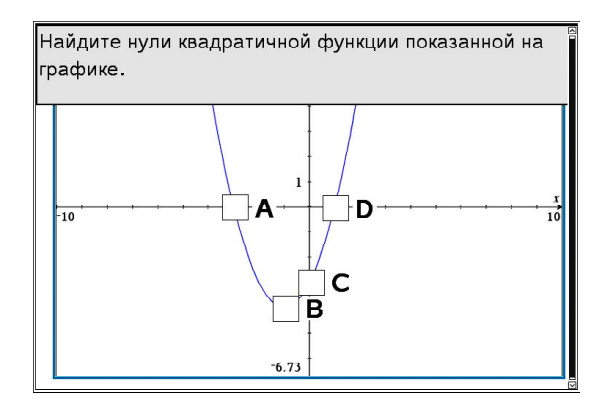

Рис. 20

На диске к журналу можно найти документ *Тесты.tns* с вопросами, разобранными в этой статье, видео, демонстрирующее создание этого документа, и документ Алгебраические преобразования.tns, дающий пример самостоятельной работы с самооценкой по теме алгебраические преобразования. Демонстрационные версии программы можно загрузить по следующим ссылкам:

• 90-дневная версия учителя, http:// education.ti.com/calculators/downloads/EE/ Software/Detail?id=6860

• 30-дневная версия ученика, http:// education.ti.com/calculators/downloads/EE/ Software/Detail?id=6770

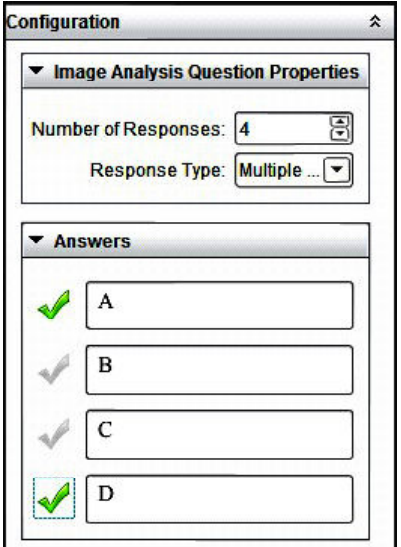

Рис. 21

Наши авторы, 2013. Our authors, 2013. Irina Lyublinskaya, Ph.D., Professor of Mathematics and **Science Education, College of Staten Island, City University of New York, USA.** 

 $\left($